## 卸装指南 **ZENworks® 11 SP4**

**2015** 年 **7** 月

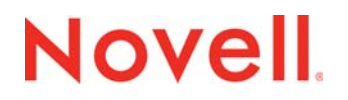

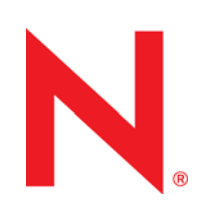

#### 法律声明

Novell, Inc. 对于本文档的内容或使用不做任何陈述或保证, 特别是对用于任何特定目的的适销性或适用性不做任何明示或暗示 的保证。另外, Novell, Inc. 保留随时修订本出版物和更改其内容的权利,并且没有义务将这些修订或更改通知任何个人或实 体。

另外, Novell, Inc. 对任何软件不做任何声明或保证,特别是对用于任何特定目的的适销性或适用性不做任何明示或暗示的保 证。另外, Novell, Inc. 保留随时更改 Novell 软件全部或部分内容的权利,并且没有义务将这些更改通知任何个人或实体。

依据本协议提供的任何产品或技术信息都将受到美国出口控制和其他国家 / 地区的贸易法律的约束。您同意遵守所有出口控制 法规,并同意在出口、再出口或进口可交付产品之前取得所有必要的许可证或分类证书。您同意不出口或再出口至当前美国出 口排除列表上所列的实体,或者美国出口法律中规定的任何被禁运的国家 / 地区或支持恐怖主义的国家 / 地区。您同意不将可 交付产品用于禁止的核武器、导弹或生物化学武器的最终用途。有关出口 Novell 软件的详细讯息,请访问 [Novell International](http://www.novell.com/info/exports/)  [Trade Services](http://www.novell.com/info/exports/) 网页 (http://www.novell.com/info/exports/)。如果您未能获得任何必要的出口许可, Novell 对此不负任何责任。

版权所有 © 2007-2015 Novell, Inc. 保留所有权利。未经出版商的明确书面许可,不得复制、影印、传输此出版物的任何部分 或将其储存在检索系统上。

Novell, Inc. 1800 South Novell Place Provo, UT 84606  $I.S.A$ www.novell.com

联机文档: 要访问该 Novell 产品及其他 Novell 产品的最新联机文档,请参见 Novell [文档网页](http://www.novell.com/documentation) (http://www.novell.com/ documentation)。

#### **Novell** 商标

有关 Novell 商标,请参见 Novell [商标和服务标记列表](http://www.novell.com/company/legal/trademarks/tmlist.html) (http://www.novell.com/company/legal/trademarks/tmlist.html)。

#### 第三方资料

所有第三方商标均属其各自所有者的财产。

# 目录

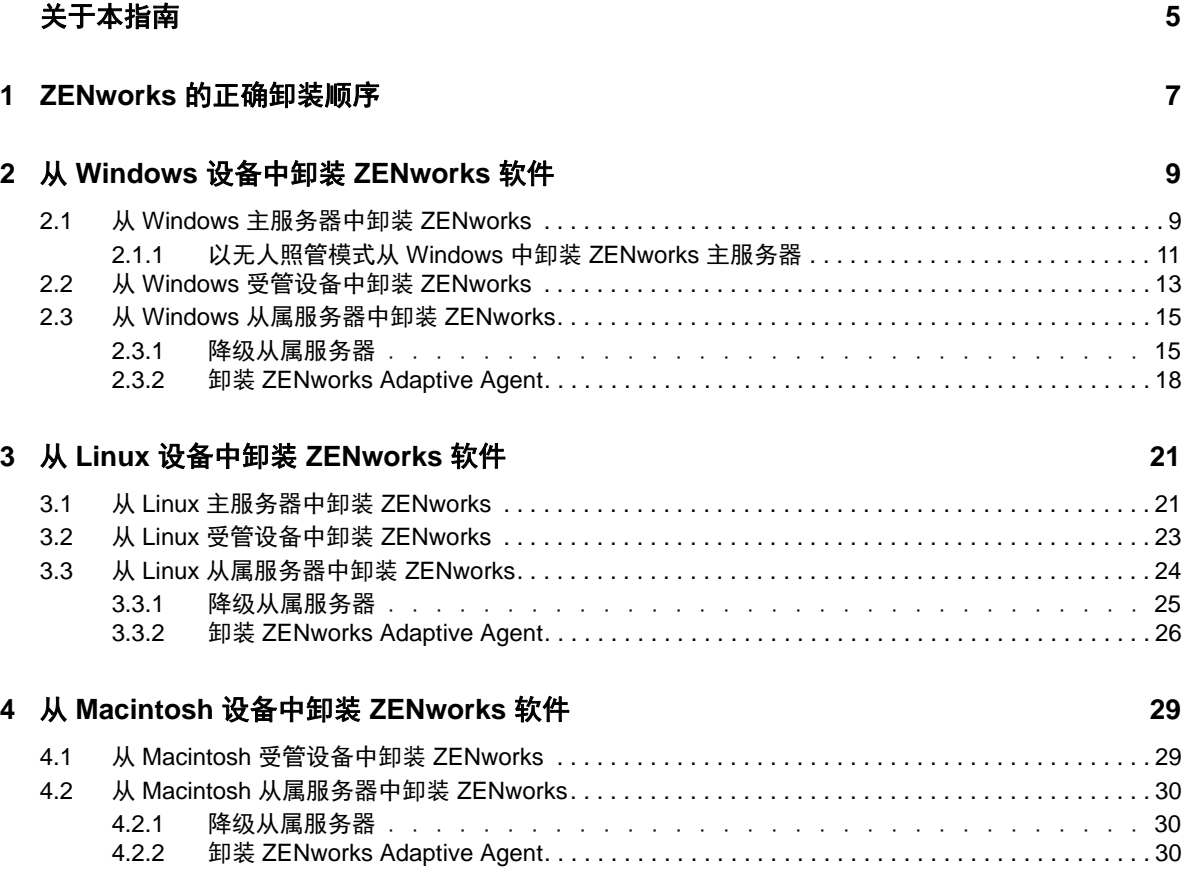

# <span id="page-4-0"></span>关于本指南

本 《*ZENworks 11 SP4* 卸装指南》包含的信息可帮助您从 ZENworks 主服务器、从属服务器和受管 设备中成功去除 Novell ZENworks 11 SP4 软件。

本指南中信息的组织结构如下:

- 第 1 章 "ZENworks [的正确卸装顺序](#page-6-1) " (第 7 页)
- 第 2 章 " 从 Windows 设备中卸装 [ZENworks](#page-8-2) 软件 " (第 9 页)
- ◆ 第 3 章 " 从 Linux 设备中卸装 [ZENworks](#page-20-2) 软件 " (第 21 页)
- ◆ 第 4 章 " 从 Macintosh 设备中卸装 [ZENworks](#page-28-2) 软件 " (第 29 页)

#### 适用对象

本指南的适用对象为 ZENworks 管理员。

### 反馈

我们希望收到您对本手册和本产品中包含的其他文档的意见和建议。请使用联机文档每页底部的用户 意见功能。

### 其他文档

ZENworks 11 SP4 还有其他采用 PDF 和 HTML 两种格式的支持文档,可供您了解并实施本产品。有 关其他文档,请参见 [ZENworks 11 SP4](http://www.novell.com/documentation/zenworks114) 文档网站 (http://www.novell.com/documentation/ zenworks114)。

## <span id="page-6-0"></span>1 <sup>1</sup>**ZENworks** 的正确卸装顺序

<span id="page-6-1"></span>如果您要从环境中完全去除 ZENworks,请遵照下面建议的顺序操作:

- 1. 从所有受管设备中卸装 ZENworks Adaptive Agent。
- 2. 将所有从属服务器降级为受管设备,然后从这些设备中卸装 ZENworks Adaptive Agent。
- 3. 从除第一个主服务器以外的所有其他主服务器中卸装 ZENworks 主服务器软件和 Adaptive Agent 软件。

只有在去除了所有其他主服务器之后,才能去除系统中安装的第一个 ZENworks 主服务器。如果 您使用的是嵌入式 ZENworks 数据库, 则该数据库位于第一个主服务器上, 卸装该服务器时即会 去除该数据库。如果您使用的是外部数据库,第一个主服务器将保存管理区域的服务器证书,去 除该主服务器会断开所有其他主服务器与 ZENworks 数据库之间的连接。

如果卸装第一个主服务器之前未卸装所有其他主服务器,则删除第一个主服务器时,所有其他主 服务器就会成为孤立服务器且无法卸装。在这种情况下,您将需要重新创建服务器的映像才能去 除主服务器软件。

4. 卸装第一个主服务器。

# <span id="page-8-0"></span>2 <sup>2</sup> 从 **Windows** 设备中卸装 **ZENworks** 软件

<span id="page-8-2"></span>以下几节提供了有关从 Windows 设备中卸装 ZENworks 软件的指导。如果您要从环境中完全去除 ZENworks,请务必在开始从任何设备中卸装 ZENworks 软件之前查看第 1 章 ["ZENworks](#page-6-1) 的正确卸装 [顺序](#page-6-1) " (第 7 页)。

- 第 2.1 节 " 从 Windows [主服务器中卸装](#page-8-1) ZENworks" (第 9 页)
- 第 2.2 节 " 从 Windows [受管设备中卸装](#page-12-0) ZENworks" (第 13 页)
- 第 2.3 节 " 从 Windows [从属服务器中卸装](#page-14-0) ZENworks" (第 15 页)

## <span id="page-8-1"></span>**2.1** 从 **Windows** 主服务器中卸装 **ZENworks**

卸装 ZENworks 主服务器时, 请注意以下事项:

 ZENworks 主服务器上同时装有 ZENworks 主服务器软件和 ZENworks Adaptive Agent 软件。如 果需要使用 Adaptive Agent 卸装口令 (启用了需要 *ZENworks Adaptive Agent* 的卸装口令选 项),您必须知道该口令,并在卸装过程中提供该口令。

Adaptive Agent 卸装口令是在 ZENworks 控制中心的区域级别 (配置 > *管理区域设置 > 设备管 理 > ZENworks 代理 > 代理安全性*)、文件夹级别(*设备 > 受管 >* 文件夹的*细节 > 设置 > 设备管* 理 > *ZENworks* 代理 > 代理安全性)或设备级别 (设备 > 设备 > 设置 > 设备管理 > *ZENworks 代理> 代理安全性*)设置的。

 只有在去除了所有其他主服务器之后,才能去除系统中安装的第一个 ZENworks 主服务器。如果 您使用的是嵌入式 ZENworks 数据库, 则该数据库位于第一个主服务器上, 卸装该服务器时即会 去除该数据库。如果您使用的是外部数据库,第一个主服务器将保存管理区域的服务器证书,去 除该主服务器会断开所有其他主服务器与 ZENworks 数据库之间的连接。

从 Windows 主服务器中卸装 ZENworks:

1 在命令提示符处,运行以下命令起动 ZENworks 卸装程序: *ZENworks* 安装目录 \novell\zenworks\bin\ZENworksUninstall.exe 要查看卸装选项列表,请运行 ZENworksUninstall.exe --help

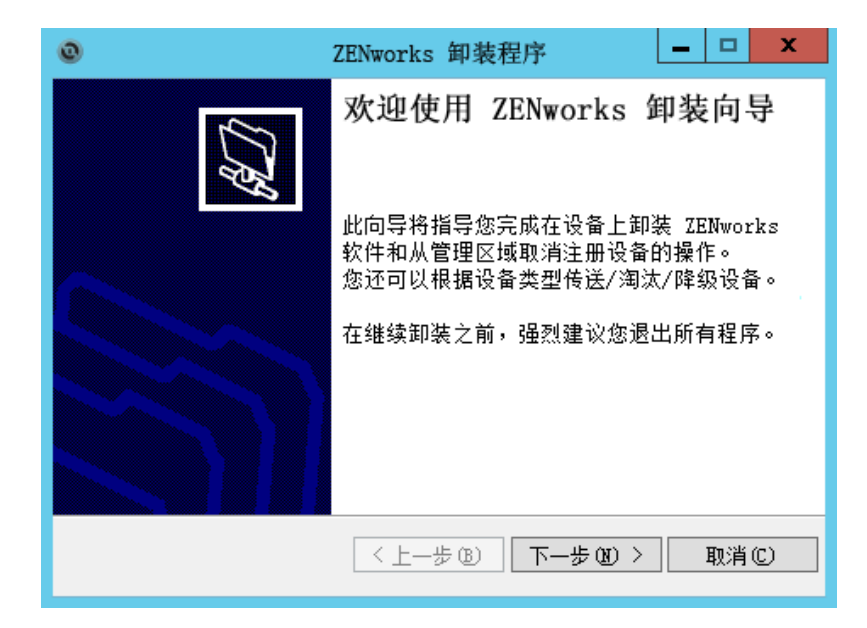

2 单击 *下一步*, 然后根据提示卸装 ZENworks 软件。如有关于任何卸装选项的疑问, 请参见下表中 的信息。

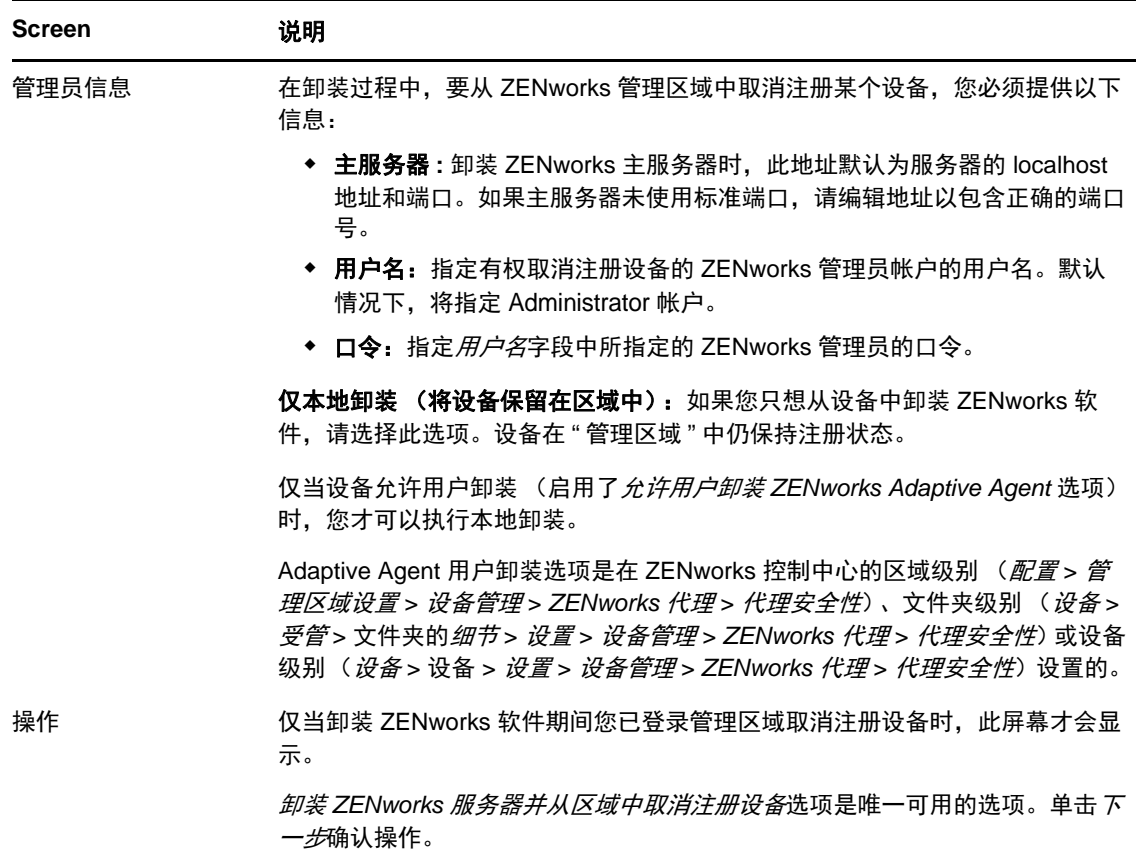

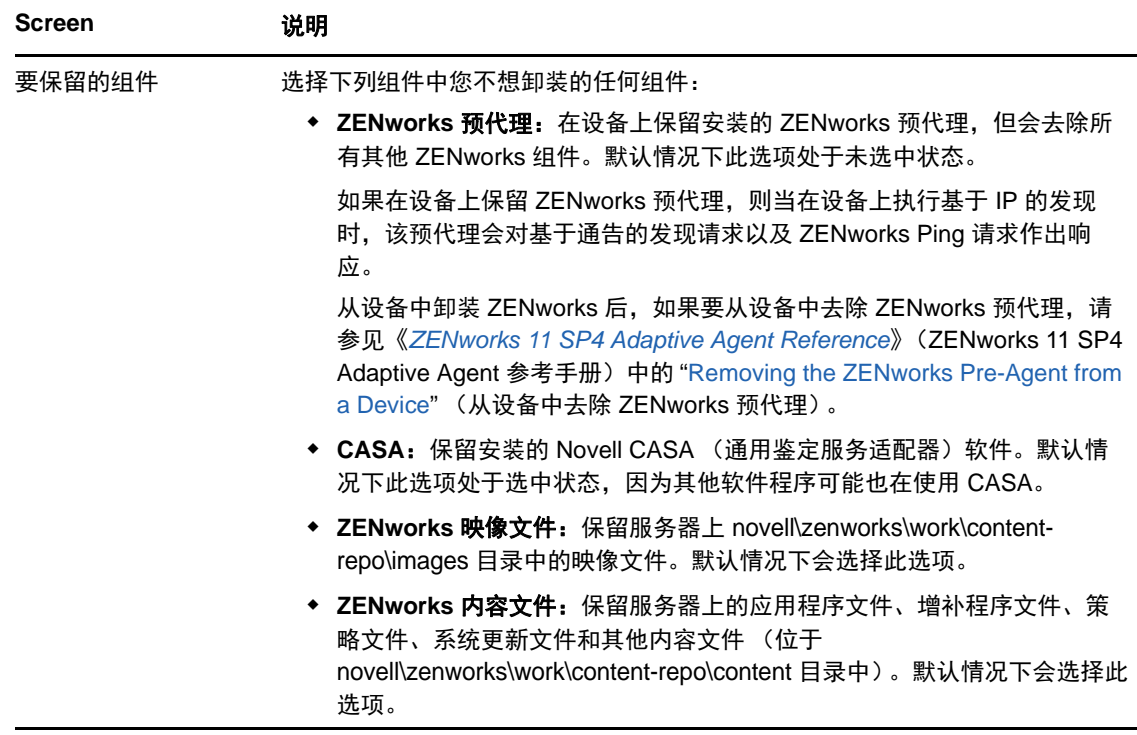

**3** 如果 ZENworks Adaptive Agent 要求提供卸装口令,请在系统提示时输入口令。

您必须在提示显示后 5 分钟内输入口令。否则,卸装进程将超时,必须将其重启动。

**4** 卸装完成后, " 卸装状态 " 对话框将会显示。请查看状态注释,确保立即重启动选项处于选中状 态,然后单击*完成*。

如果需要,您可以取消选择*立即重启动*选项,并在稍后重引导服务器,以卸装之前无法去除的文 件和文件夹。

- **5** 重引导服务器后,执行以下任务确保完全去除 ZENworks:
	- **ZENworks** 日志文件:日志文件会特意保留在此处,供您查看。您随时可以手动删除 *ZENworks* 安装路径 \Novell\ZENworks 目录。
	- **ZENworks** 控制中心图标:如果 ZENworks 控制中心图标仍保留在桌面上,您可以手动将 其删除。
	- **ZENworks** 映像文件:如果您在卸装期间保留了映像文件,但后来又想去除或移动它们,您 可以在 novell\zenworks\work\content-repo\images 目录中找到这些文件。
	- **ZENworks** 内容文件:如果您在卸装期间保留了内容文件,但后来又想去除或移动它们,您 可以在 novell\zenworks\work\content-repo\content 目录中找到这些文件。
	- ◆ CASA: 如果您在卸装期间保留了 CASA, 但后来又想去除它, 您可以通过 Windows 的 " 添 加 / 删除程序 " 执行此操作。如果即便在您选择卸装 CASA 后 c:\program files\novell\casa 目录 仍然存在,则可以手动将其删除。

### <span id="page-10-0"></span>**2.1.1** 以无人照管模式从 **Windows** 中卸装 **ZENworks** 主服务器

使用无人照管 (无提示)模式从 Windows 主服务器中卸装 ZENworks:

**1** 在命令提示符处,运行以下命令:*ZENworks* 安装目录 \novell\zenworks\bin\ZENworksUninstall.exe <去除选项 > [ 区域选项 ] [ 显示选项 ] [ 其他选项 ]

重要:使用 display\_option -q 可执行无人照管的 ZENworks 主服务器卸装。

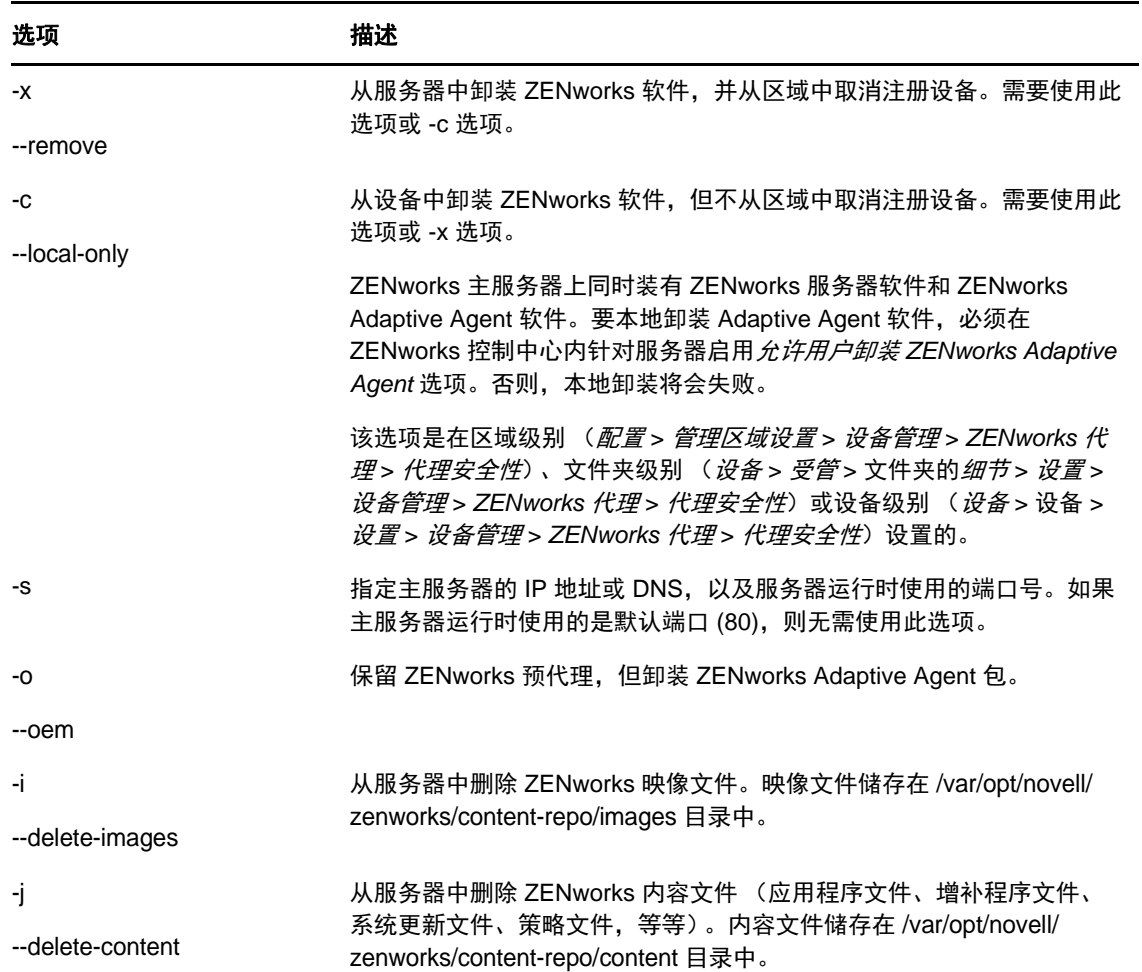

表 *2-1* 去除选项

表 *2-2* 区域选项

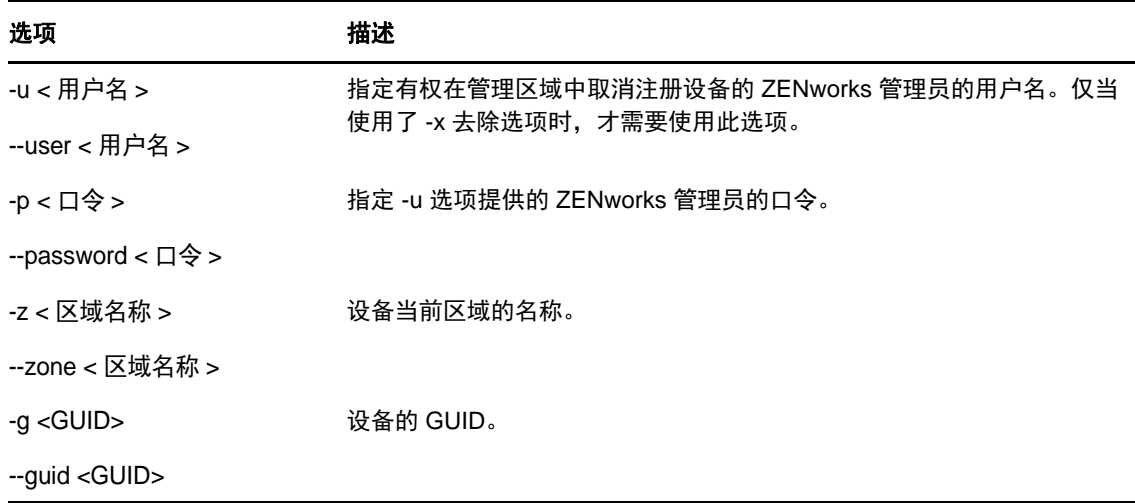

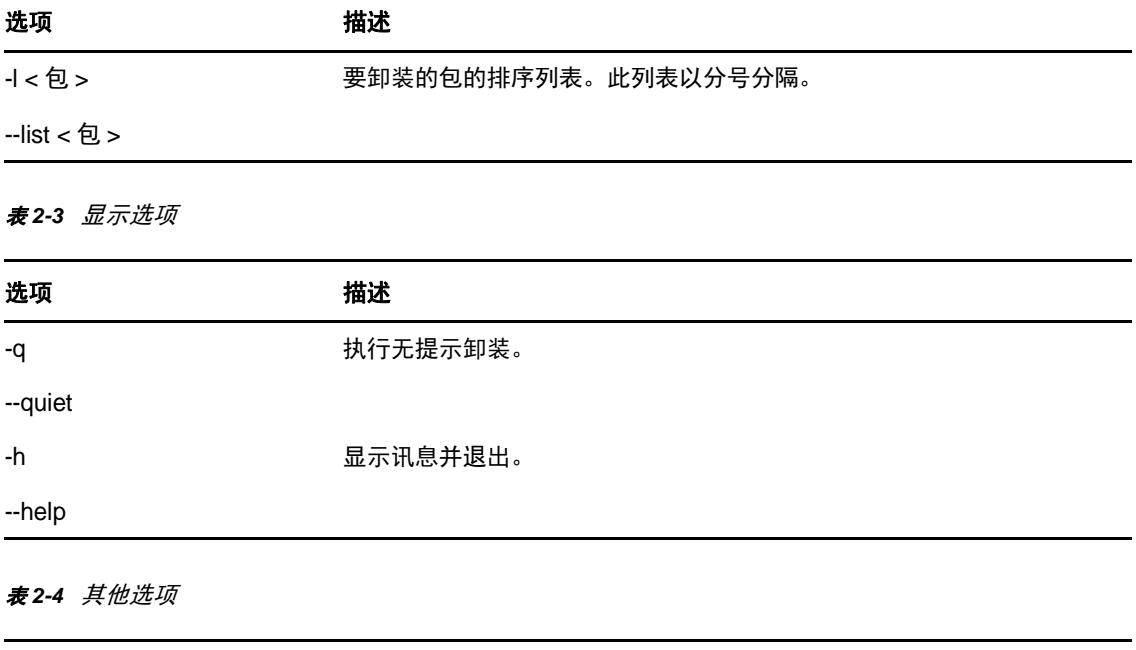

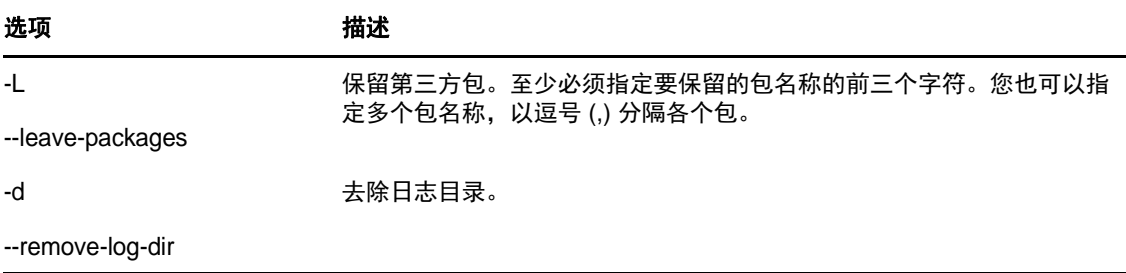

### <span id="page-12-0"></span>**2.2** 从 **Windows** 受管设备中卸装 **ZENworks**

从受管设备中卸装 ZENworks Adaptive Agent 时,请注意以下事项:

◆ 如果需要使用卸装口令 (启用了*需要 ZENworks Adaptive Agent 的卸装口令*选项),您必须知道 该口令,并在卸装过程中提供该口令。

Adaptive Agent 卸装口令是在 ZENworks 控制中心的区域级别 (配置 > 管理区域设置 > 设备管 理 > *ZENworks* 代理 > 代理安全性)、文件夹级别(设备 > 受管 > 文件夹的细节 > 设置 > 设备管 理 > *ZENworks* 代理 > 代理安全性)或设备级别 (设备 > 设备 > 设置 > 设备管理 > *ZENworks*  代理>代理安全性)设置的。

- ◆ 如果在该设备上应用了 ZENworks Full Disk Encryption 策略,请在卸装 ZENworks Adaptive Agent 之前去除磁盘加密策略指派。这样就会在去除软件之前解密设备的磁盘。这也是推荐的最 佳做法,可确保成功解密磁盘。
- 如果在该设备上应用了 ZENworks Endpoint Security Management 数据加密策略,请让用户通过 以下方式解密文件:将文件从 " 安全庇护 " 文件夹和加密的可卸储存设备移至计算机上的非 " 安 全庇护 " (未加密)文件夹。在用户完成文件解密后,从设备中去除数据加密策略指派,然后卸 装 ZENworks Adaptive Agent。

从 Windows 受管设备中卸装 ZENworks:

1 在命令提示符处,运行以下命令起动 ZENworks 卸装程序;

*ZENworks* 安装目录 \novell\zenworks\bin\ZENworksUninstall.exe 要查看卸装选项列表,请运行 ZENworksUninstall.exe --help

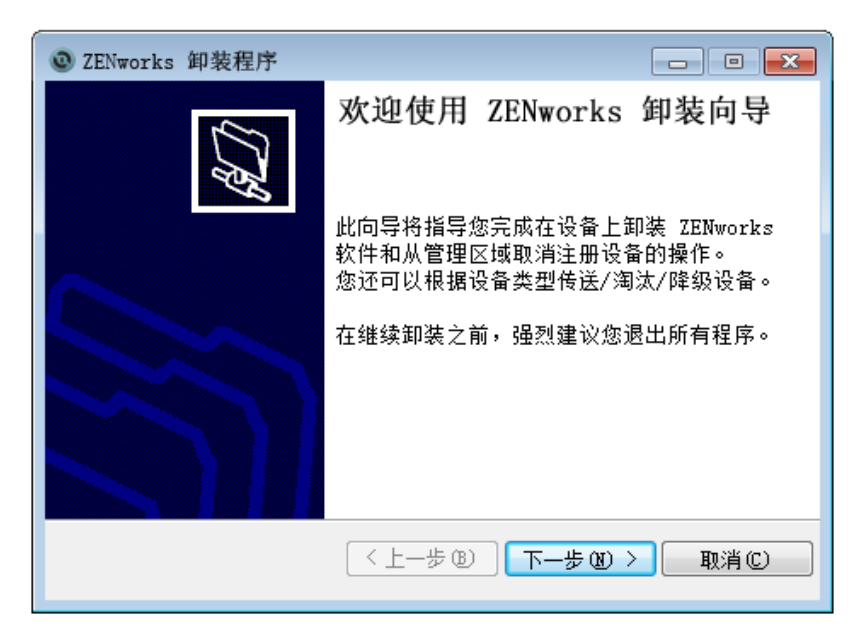

2 单击 *下一步*, 然后根据提示卸装 ZENworks 软件。如有关于任何卸装选项的疑问, 请参见下表中 的信息。

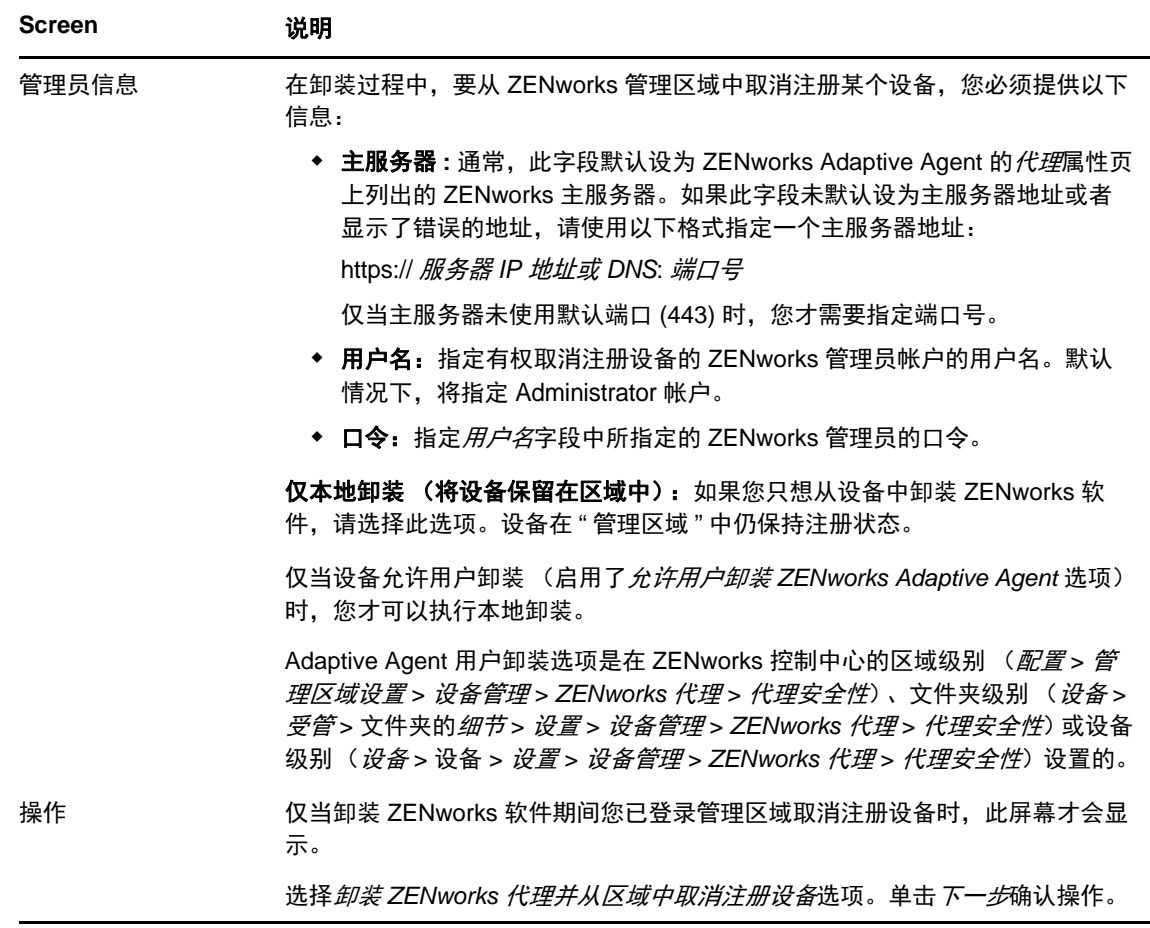

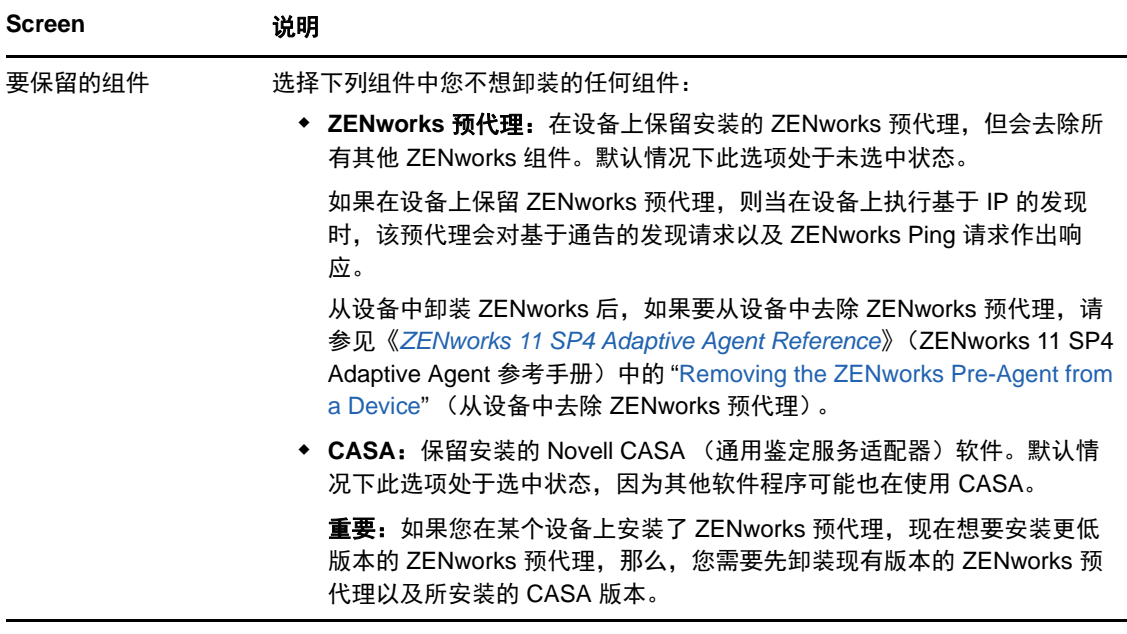

- **3** 如果 ZENworks Adaptive Agent 要求提供卸装口令,请在系统提示时输入口令。 您必须在提示显示后 5 分钟内输入口令。否则, 卸装进程将超时, 必须将其重启动。
- 4 卸装完成后, "卸装状态"对话框将会显示。请查看状态注释, 确保*立即重启动*选项处于选中状 态,然后单击*完成*。

如果需要,您可以取消选择*立即重启动*选项,并在稍后重引导设备,以卸装之前无法去除的文件 和文件夹。

- **5** 重引导设备后,执行以下任务确保完全去除 ZENworks:
	- **ZENworks** 日志文件:日志文件会特意保留在此处,供您查看。您随时可以手动删除 *ZENworks* 安装路径 \Novell\ZENworks 目录。
	- **CASA**:如果您在卸装期间保留了 CASA,但后来又想去除它,您可以通过 Windows 的 " 添 加 / 删除程序 " 执行此操作。如果即便在您选择卸装 CASA 后 c:\program files\novell\casa 目录 仍然存在,则可以手动将其删除。

## <span id="page-14-0"></span>**2.3** 从 **Windows** 从属服务器中卸装 **ZENworks**

要在充当从属服务器的受管设备中卸装 ZENworks,需要降级该从属服务器,然后再卸装 ZENworks Adaptive Agent。以下两节提供了相关指导:

- ◆ 第 2.3.1 节 " [降级从属服务器](#page-14-1) " (第 15 页)
- ◆ 第 2.3.2 节 " 卸装 [ZENworks Adaptive Agent"](#page-17-0) (第 18 页)

### <span id="page-14-1"></span>**2.3.1** 降级从属服务器

可以使用两种方法来降级从属服务器。

第一种方法是使用 ZENworks 控制中心。《*ZENworks 11 SP4 Primary Server and Satellite Reference*》(ZENworks 11 SP4 主服务器和从属服务器参考手册)的 "Removing Satellites from the Server Hierarchy" (从服务器层次结构中去除从属服务器)中提供了有关使用此方法的指导。

第二种方法是在从属服务器上运行 ZENworks 卸装程序。按以下步骤执行:

1 在命令提示符处,运行以下命令起动 ZENworks 卸装程序: *ZENworks* 安装目录 \novell\zenworks\bin\ZENworksUninstall.exe 要查看卸装选项列表,请运行 ZENworksUninstall.exe --help

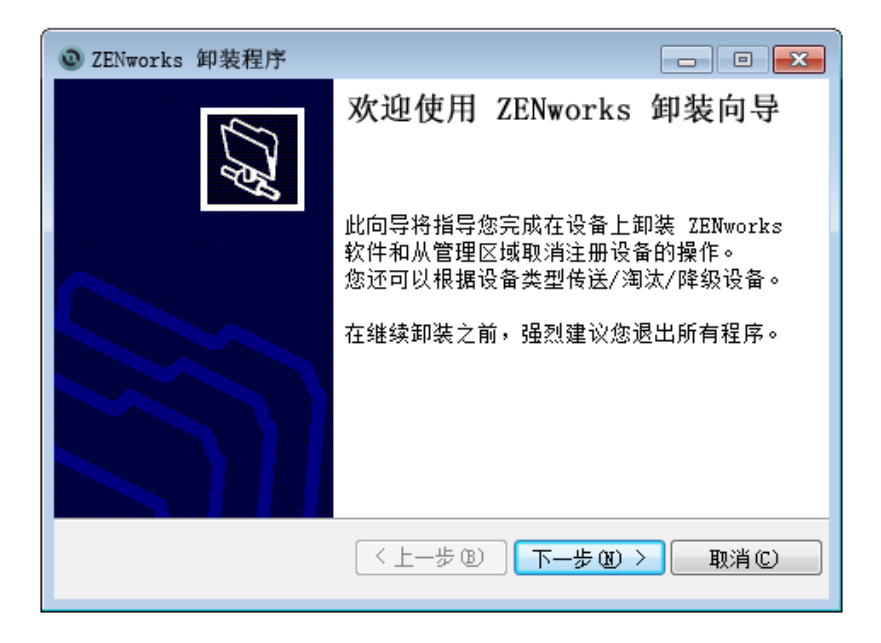

2 单击 *下一步*, 然后根据提示卸装 ZENworks 软件。如有关于任何卸装选项的疑问, 请参见下表中 的信息。

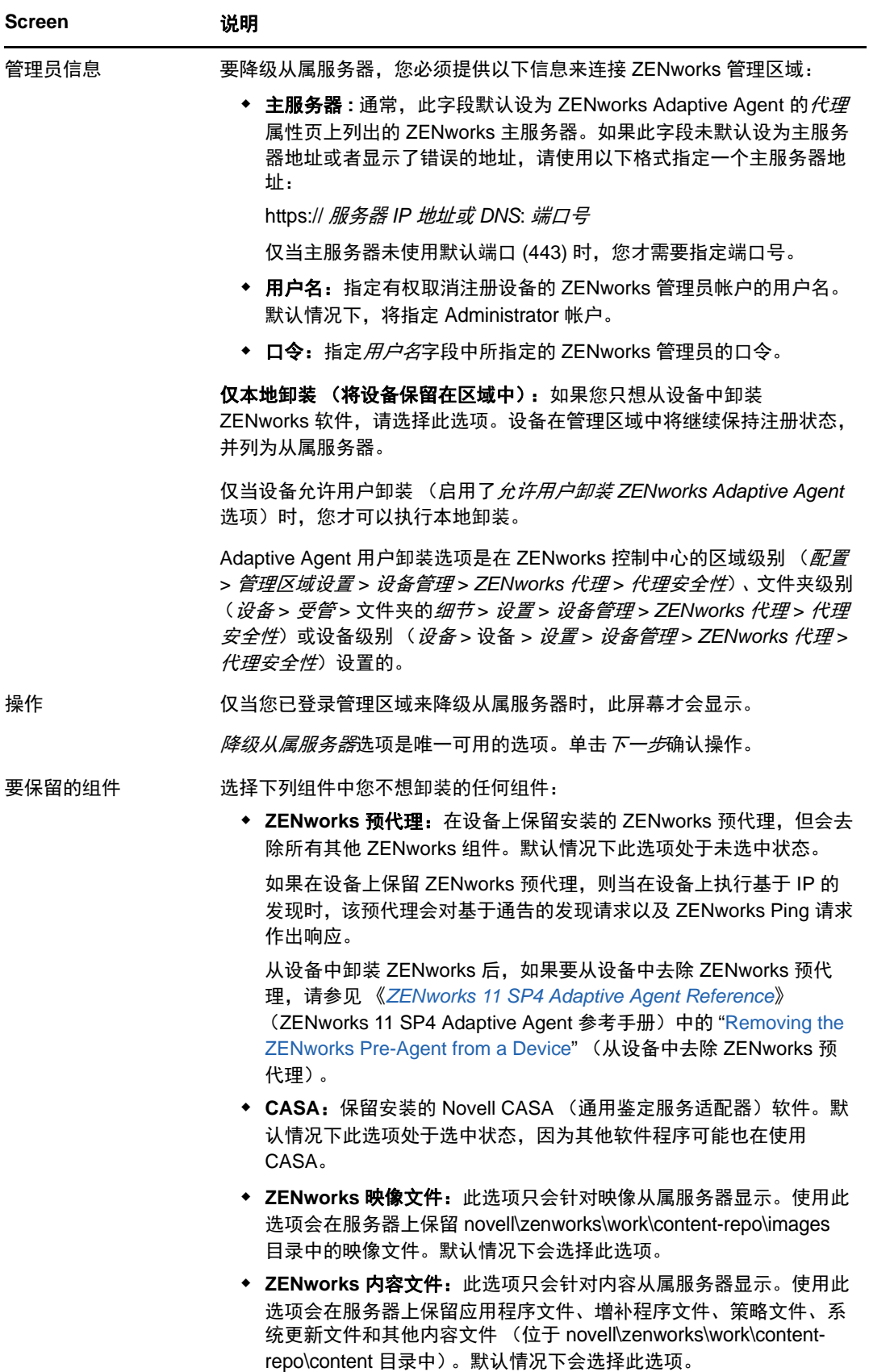

- **3** 卸装完成后, " 卸装状态 " 对话框将会显示。查看状态注释,然后单击完成。
- **4** 要校验受管设备是否不再是从属服务器,请在通知区域双击 图标。左侧导航窗格中应该不再 显示*从属*链接。

#### <span id="page-17-0"></span>**2.3.2** 卸装 **ZENworks Adaptive Agent**

从受管设备中卸装 ZENworks Adaptive Agent 时,请注意以下事项:

◆ 如果需要使用卸装口令 (启用了*需要 ZENworks Adaptive Agent 的卸装口令*选项),您必须知道 该口令,并在卸装过程中提供该口令。

Adaptive Agent 卸装口令是在 ZENworks 控制中心的区域级别 (*配置 > 管理区域设置 > 设备管* 理 > *ZENworks* 代理 > 代理安全性)、文件夹级别(设备 > 受管 > 文件夹的细节 > 设置 > 设备管 *理 > ZENworks 代理 > 代理安全性*)或设备级别 (*设备 >* 设备 *> 设置 > 设备管理 > ZENworks* 代理>代理安全性)设置的。

- ◆ 如果在该设备上应用了 ZENworks Full Disk Encryption 策略, 请在卸装 ZENworks Adaptive Agent 之前去除磁盘加密策略指派。这样就会在去除软件之前解密设备的磁盘。这也是推荐的最 佳做法,可确保成功解密磁盘。
- 如果在该设备上应用了 ZENworks Endpoint Security Management 数据加密策略,请让用户通过 以下方式解密文件:将文件从 " 安全庇护 " 文件夹和加密的可卸储存设备移至计算机上的非 " 安 全庇护 " (未加密)文件夹。在用户完成文件解密后,从设备中去除数据加密策略指派,然后卸 装 ZENworks Adaptive Agent。

从 Windows 受管设备中卸装 ZENworks:

1 在命令提示符处,运行以下命令起动 ZENworks 卸装程序: *ZENworks* 安装目录 \novell\zenworks\bin\ZENworksUninstall.exe 要查看卸装选项列表,请运行 ZENworksUninstall.exe --help

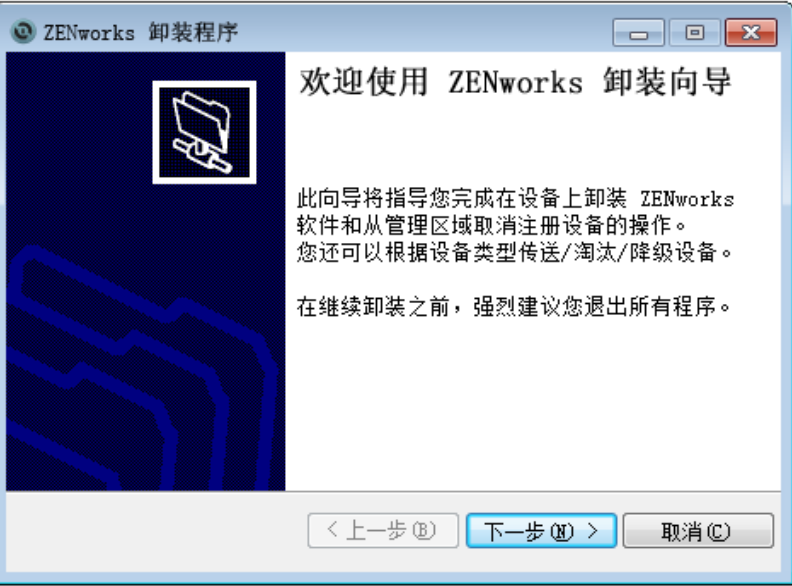

2 单击 *下一步*,然后根据提示卸装 ZENworks 软件。如有关于任何卸装选项的疑问,请参见下表中 的信息。

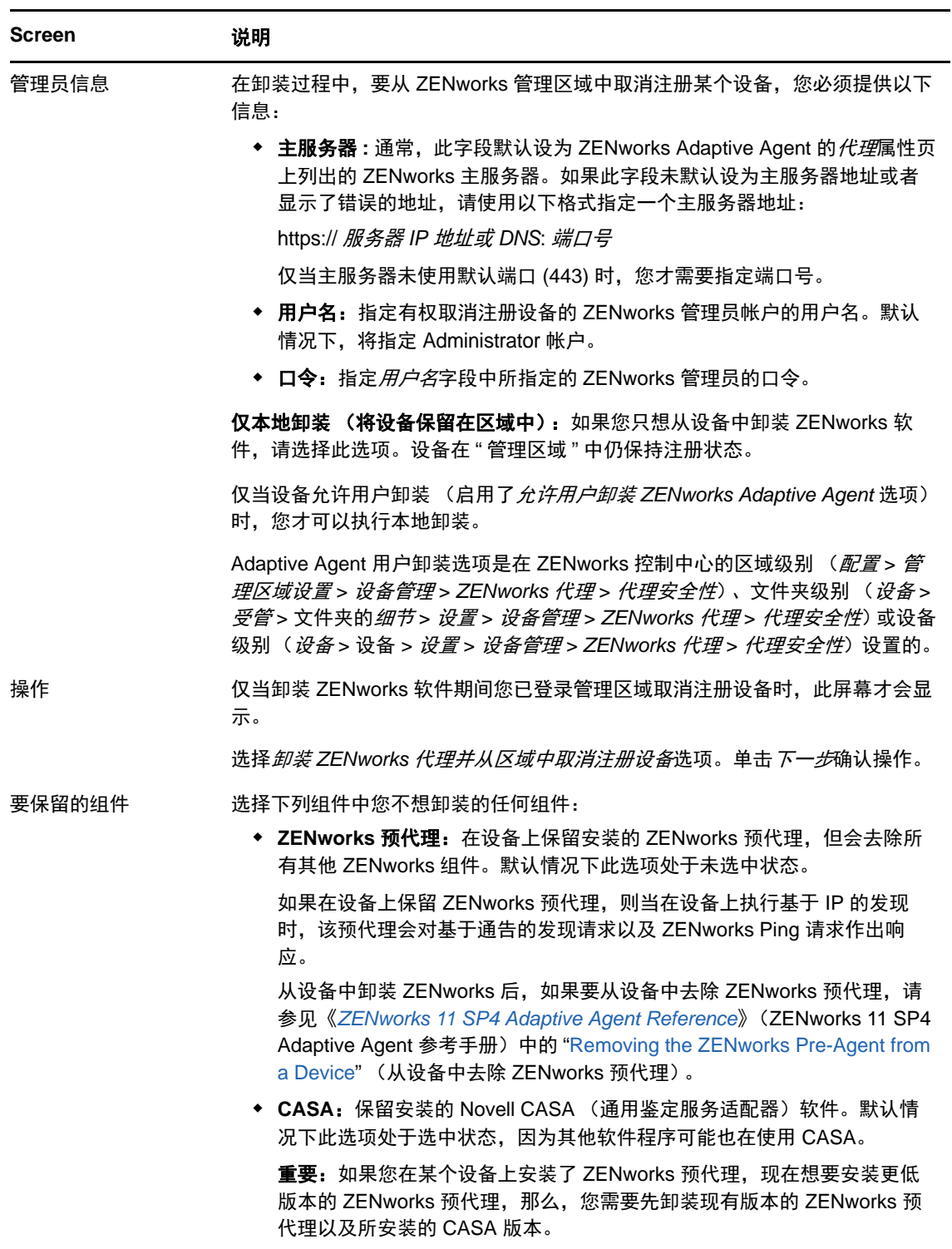

**3** 如果 ZENworks Adaptive Agent 要求提供卸装口令,请在系统提示时输入口令。 您必须在提示显示后 5 分钟内输入口令。否则, 卸装进程将超时, 必须将其重启动。

- **4** 卸装完成后, " 卸装状态 " 对话框将会显示。请查看状态注释,确保立即重启动选项处于选中状 态,然后单击*完成*。 如果需要,您可以取消选择*立即重启动*选项,并在稍后重引导设备,以卸装之前无法去除的文件 和文件夹。
- **5** 重引导设备后,执行以下任务确保完全去除 ZENworks:
	- **ZENworks** 日志文件:日志文件会特意保留在此处,供您查看。您随时可以手动删除 *ZENworks* 安装路径 \Novell\ZENworks 目录。
	- **CASA**:如果您在卸装期间保留了 CASA,但后来又想去除它,您可以通过 Windows 的 " 添 加 / 删除程序 " 执行此操作。如果即便在您选择卸装 CASA 后 c:\program files\novell\casa 目录 仍然存在,则可以手动将其删除。

## <span id="page-20-0"></span>3 <sup>3</sup> 从 **Linux** 设备中卸装 **ZENworks** 软件

<span id="page-20-2"></span>以下几节提供了有关从 Linux 设备中卸装 ZENworks 软件的指导。如果您要从环境中完全去除 ZENworks,请务必在开始从任何设备中卸装 ZENworks 软件之前查看第 1 章 ["ZENworks](#page-6-1) 的正确卸装 [顺序](#page-6-1) " (第 7 页)。

- ◆ 第 3.1 节 " 从 Linux [主服务器中卸装](#page-20-1) ZENworks" (第 21 页)
- 第 3.2 节 " 从 Linux [受管设备中卸装](#page-22-0) ZENworks" (第 23 页)
- 第 3.3 节 " 从 Linux [从属服务器中卸装](#page-23-0) ZENworks" (第 24 页)

### <span id="page-20-1"></span>**3.1** 从 **Linux** 主服务器中卸装 **ZENworks**

卸装 ZENworks 主服务器时, 请注意以下事项:

 只有在去除了所有其他主服务器之后,才能去除系统中安装的第一个 ZENworks 主服务器。如果 您使用的是嵌入式 ZENworks 数据库,则该数据库位于第一个主服务器上,卸装该服务器时即会 去除该数据库。如果您使用的是外部数据库,第一个主服务器将保存管理区域的服务器证书,去 除该主服务器会断开所有其他主服务器与 ZENworks 数据库之间的连接。

从 Linux 主服务器中卸装 ZENworks:

**1** 在服务器控制台提示符处,输入以下命令起动 ZENworks 卸装程序:

/opt/novell/zenworks/bin/zenuninstall –x –s http:// 服务器地址 : 端口号 -u 用户名 -p 口令

例如:

/opt/novell/zenworks/bin/zenuninstall –x –s http://zenserver.novell.com:8080 -u Administrator -p novell

- -x 从服务器中卸装 ZENworks 软件,并从区域中取消注册设备。如果不想取消注册软件,请改用 c 选项。
- -s 指定主服务器的 IP 地址或 DNS,以及服务器运行时使用的端口号。如果主服务器运行时使用的 是默认端口 (80), 则无需使用此选项。
- -u 指定有权在管理区域中取消注册设备的 ZENworks 管理员的用户名。如果您不使用此选项,系 统会提示您输入用户名。
- -p 指定 ZENworks 管理员的口令。

您可以结合其他选项进行卸装。使用这些选项时的语法如下: /opt/novell/zenworks/bin/zenuninstall < 去除选项 > [ 区域选项 ] [ 显示选项 ] [ 其他选项 ]

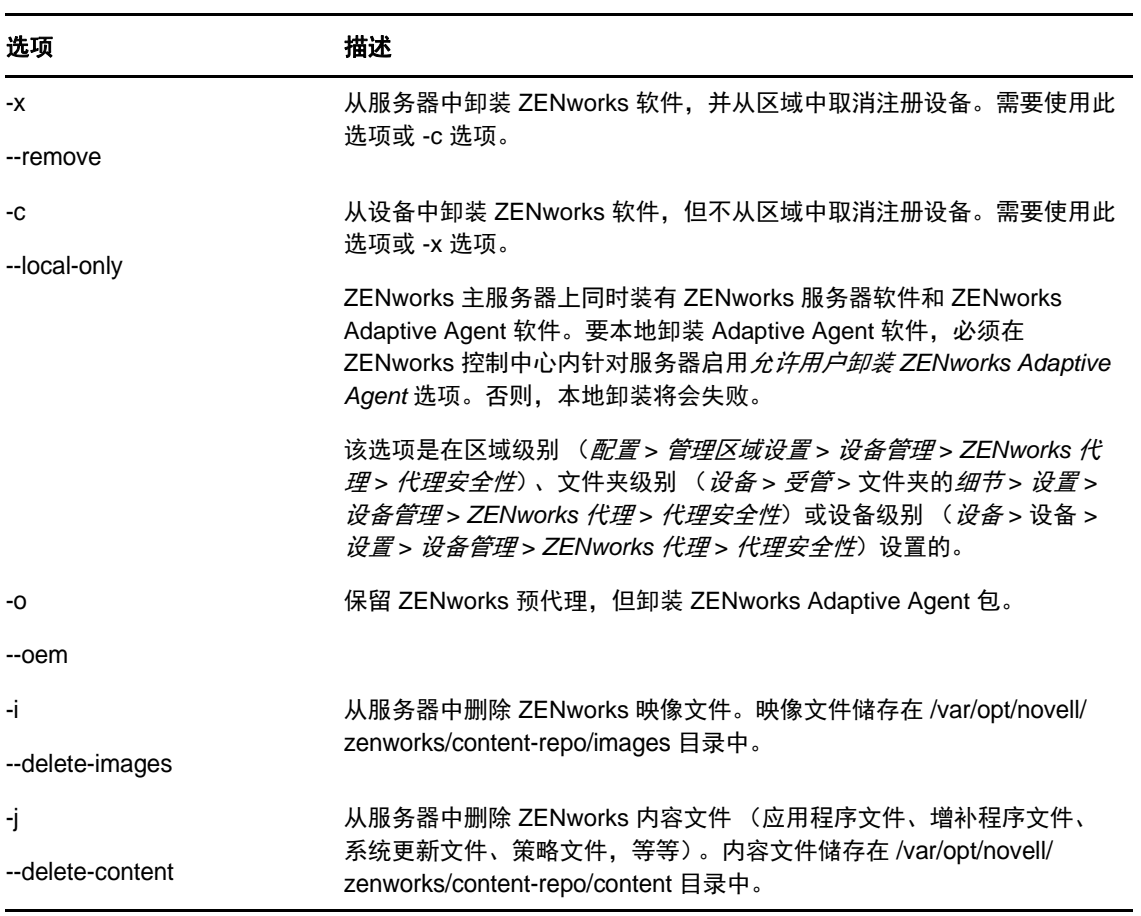

表 *3-2* 区域选项

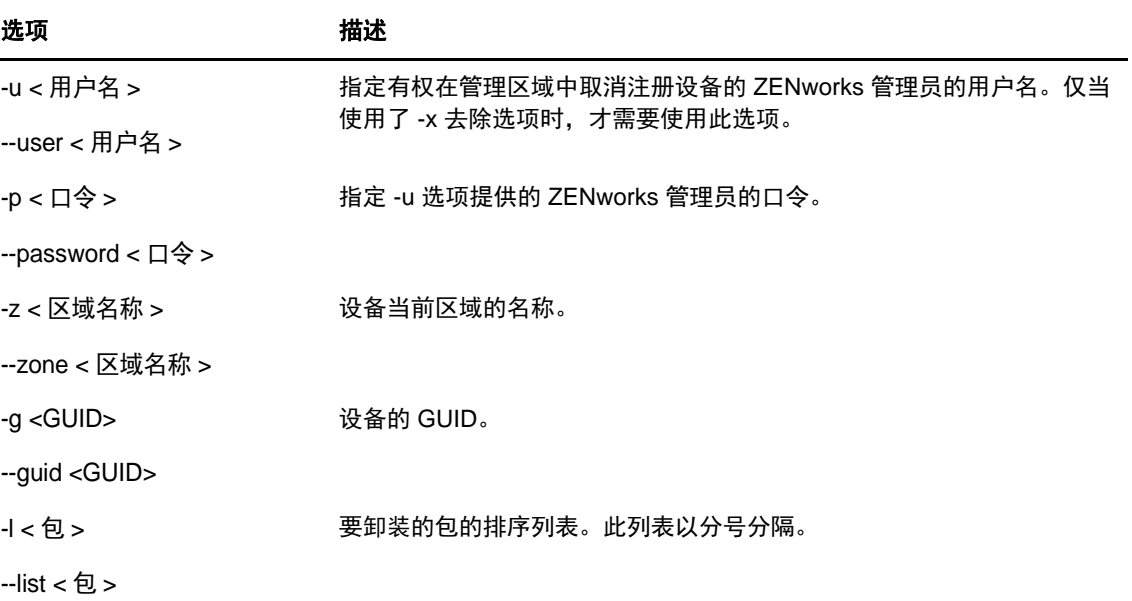

表 *3-3* 显示选项

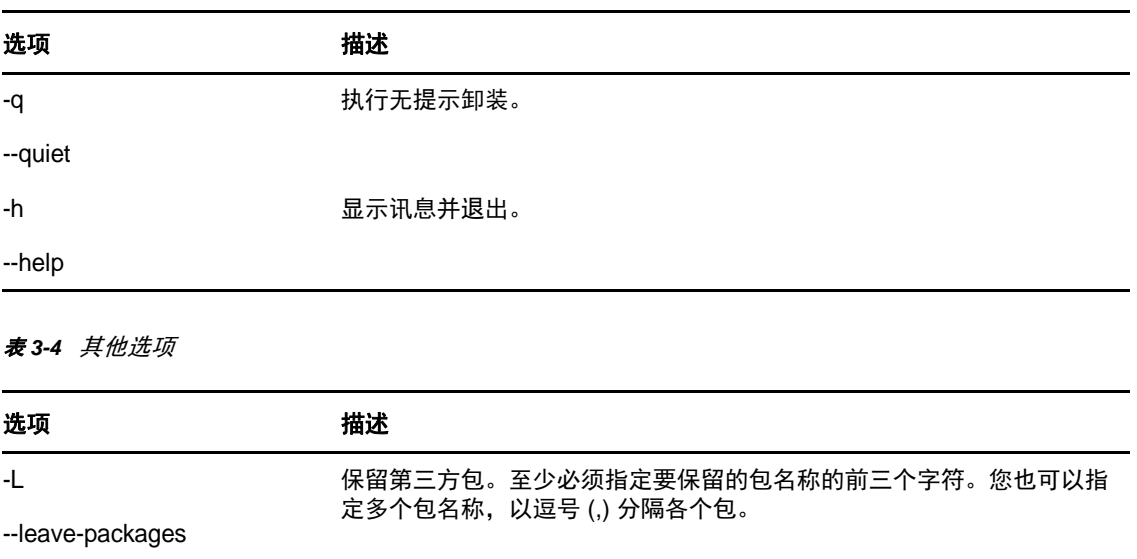

去除日志目录。

--remove-log-dir

-d

## <span id="page-22-0"></span>**3.2** 从 **Linux** 受管设备中卸装 **ZENworks**

**1** 在控制台提示符处,输入以下命令起动卸装程序:

/opt/novell/zenworks/bin/novell-zenworks-xplat-uninstall

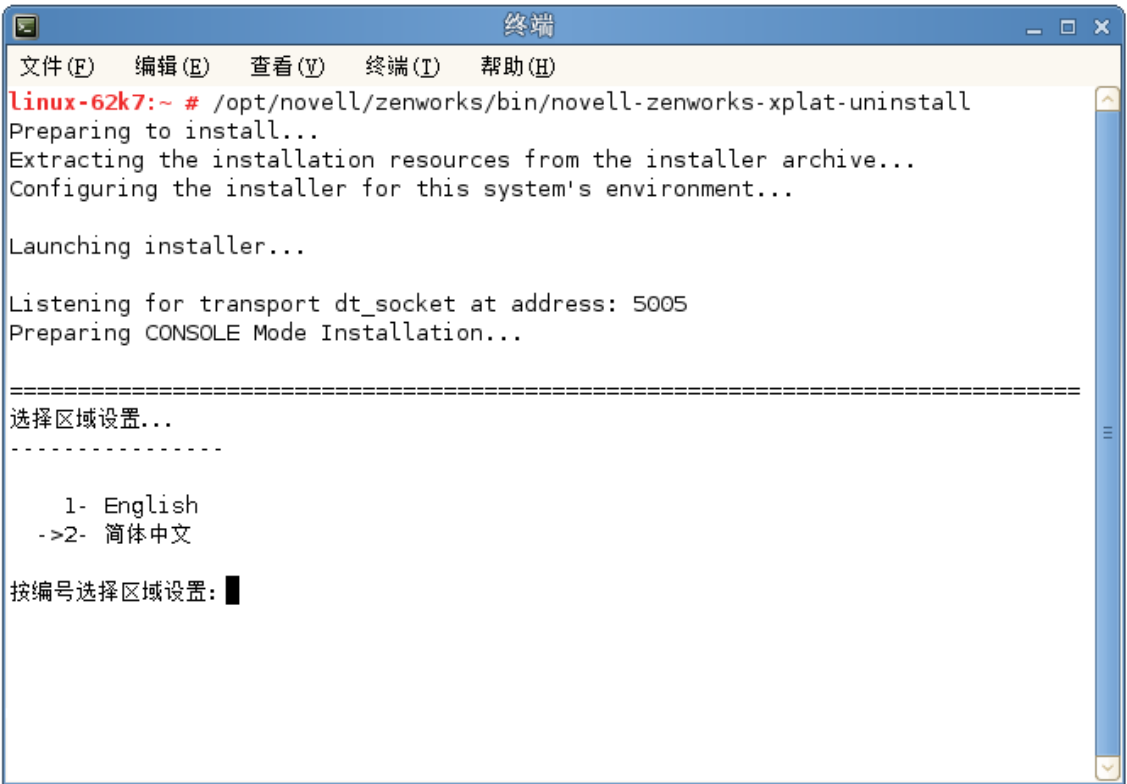

**2** 输入区域设置编号选择运行卸装程序所用的区域设置 (语言),或者按 Enter 接受默认区域设置 (英语)。

提示: 出现任何提示时, 请按 Enter 接受默认值。

- **3** 阅读介绍性文本,然后按 Enter。
- 4 在"卸装类型"屏幕上,选择要执行的卸装类型,然后按 Enter:
	- 从区域取消注册并卸装:选择此选项会卸装 ZENworks 软件,并在 ZENworks 管理区域中取 消注册设备。取消注册设备会在区域中去除相应的设备对象以及对该对象的所有参照。
	- ◆ 仅本地卸装: 选择此选项会卸装 ZENworks 软件, 但会在区域中保留该设备的注册状态。

要本地卸装 Adaptive Agent 软件,必须在 ZENworks 控制中心内针对设备启用*允许用户卸* 装 *ZENworks Adaptive Agent* 选项。否则,本地卸装将会失败。

该选项是在区域级别 (配置 > 管理区域设置 > 设备管理 > *ZENworks* 代理 > 代理安全性)、 文件夹级别 (设备 > 受管 > 文件夹的细节 > 设置 > 设备管理 > *ZENworks* 代理 > 代理安全 *性*)或设备级别(*设备* > 设备 > *设置* > *设备管理 > ZENworks 代理 > 代理安全性*)设置的。

- **5** 如果您之前选择的是仅本地卸装,请跳到[步骤](#page-23-1) 6。否则,您必须提供所需的信息来连接 ZENworks 管理区域,以便在卸装 ZENworks 软件后取消注册设备:
	- **5a** 指定 ZENworks 主服务器的 IP 地址或 DNS, 然后按 Enter。

仅当主服务器未使用默认端口 (443) 时,您才需要指定端口号。

- **5b** 指定主服务器的端口号,然后按 Enter。要使用默认端口 (443),请按 Enter。
- **5c** 指定有权取消注册设备的 ZENworks 管理员帐户的用户名,然后按 Enter。要使用 Administrator 帐户, 请直接按 Enter。
- **5d** 指定 ZENworks 管理员帐户的口令,然后按 Enter。
- <span id="page-23-1"></span>**6** 在 " 摘要 " 屏幕上查看细节,然后按 Enter 开始卸装过程,或者按 " 后退 " 更改 之前的屏幕上的卸 装选项。
- **7** 卸装完成后,按 Enter 退出卸装程序。

如果卸装成功,则会出现以下结果:

- 已卸装 ZENworks Adaptive Agent 软件。
- 已从设备中去除所有 ZENworks 相关的 RPM。
- ◆ 如果您使用了*从区域取消注册并卸装*选项,则会从 ZENworks 管理区域中去除设备对象。您 可以在 ZENworks 控制中心校验该结果 ( *设备*选项卡 > *受管*选项卡 > *服务器*文件夹 )。

如果卸装失败,请参见以下日志文件:

- /var/opt/novell/log/zenworks/ZENworks\_XPlat\_Agent\_Uninstall\_*<* 日期 *>*.log.xml
- /tmp/err.log

### <span id="page-23-0"></span>**3.3** 从 **Linux** 从属服务器中卸装 **ZENworks**

要在充当从属服务器的受管设备中卸装 ZENworks,需要降级该从属服务器,然后再卸装 ZENworks Adaptive Agent。以下两节提供了相关指导:

- ◆ 第 3.3.1 节 " [降级从属服务器](#page-24-0) " (第 25 页)
- 第 3.3.2 节 " 卸装 [ZENworks Adaptive Agent"](#page-25-0) (第 26 页)

#### <span id="page-24-0"></span>**3.3.1** 降级从属服务器

可以使用两种方法来降级从属服务器。

第一种方法是使用 ZENworks 控制中心。《*ZENworks 11 SP4 Primary Server and Satellite Reference*》(ZENworks 11 SP4 主服务器和从属服务器参考手册)的 "Removing Satellites from the Server Hierarchy" (从服务器层次结构中去除从属服务器)中提供了有关使用此方法的指导。

第二种方法是在从属服务器上运行 ZENworks 卸装程序。按以下步骤执行:

**1** 在控制台提示符处,输入以下命令起动卸装程序:

/opt/novell/zenworks/bin/novell-zenworks-xplat-uninstall

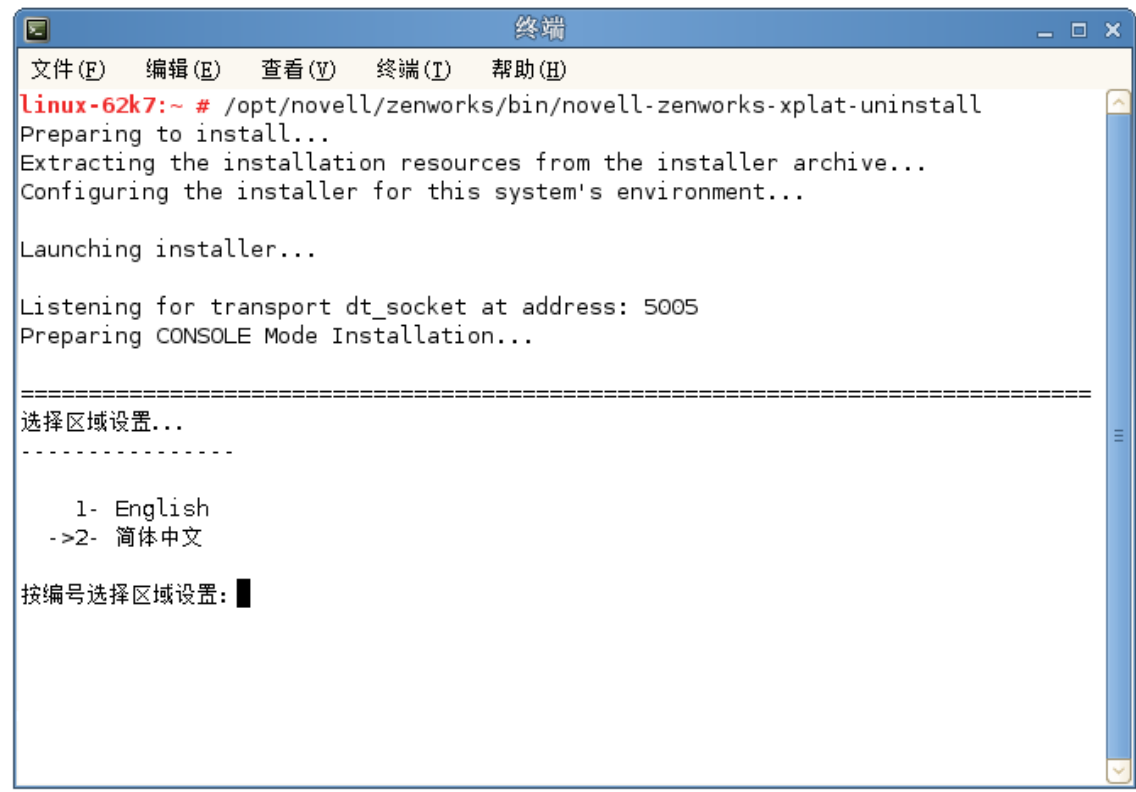

**2** 输入区域设置编号选择运行卸装程序所用的区域设置 (语言),或者按 Enter 接受默认区域设置 (英语)。

提示: 出现任何提示时, 请按 Enter 接受默认值。

- **3** 阅读介绍性文本,然后按 Enter。
- 4 在"卸装类型"屏幕上, 按 Enter 接受默认选项 (*降级从属服务器*):
- 5 在 "ZENworks 管理区域信息"屏幕上,提供所需的信息来连接 ZENworks 管理区域, 以将从属服 务器降级为标准的受管设备:
	- **5a** 指定 ZENworks 主服务器的 IP 地址或 DNS, 然后按 Enter。

仅当主服务器未使用默认端口 (443) 时,您才需要指定端口号。

**5b** 指定主服务器的端口号,然后按 Enter。要使用默认端口 (443),请按 Enter。

- **5c** 指定有权取消注册设备的 ZENworks 管理员帐户的用户名,然后按 Enter。要使用 Administrator 帐户, 请直接按 Enter。
- **5d** 指定 ZENworks 管理员帐户的口令,然后按 Enter。
- **6** 在 " 摘要 " 屏幕上查看细节,然后按 Enter 开始卸装过程。
- **7** 完成从属服务器降级后,按 Enter 退出卸装程序。
- **8** 要校验受管设备是否不再是从属服务器,请在通知区域双击 图标。左侧导航窗格中应该不再 显示从属链接。

#### <span id="page-25-0"></span>**3.3.2** 卸装 **ZENworks Adaptive Agent**

**1** 在控制台提示符处,输入以下命令起动卸装程序:

/opt/novell/zenworks/bin/novell-zenworks-xplat-uninstall

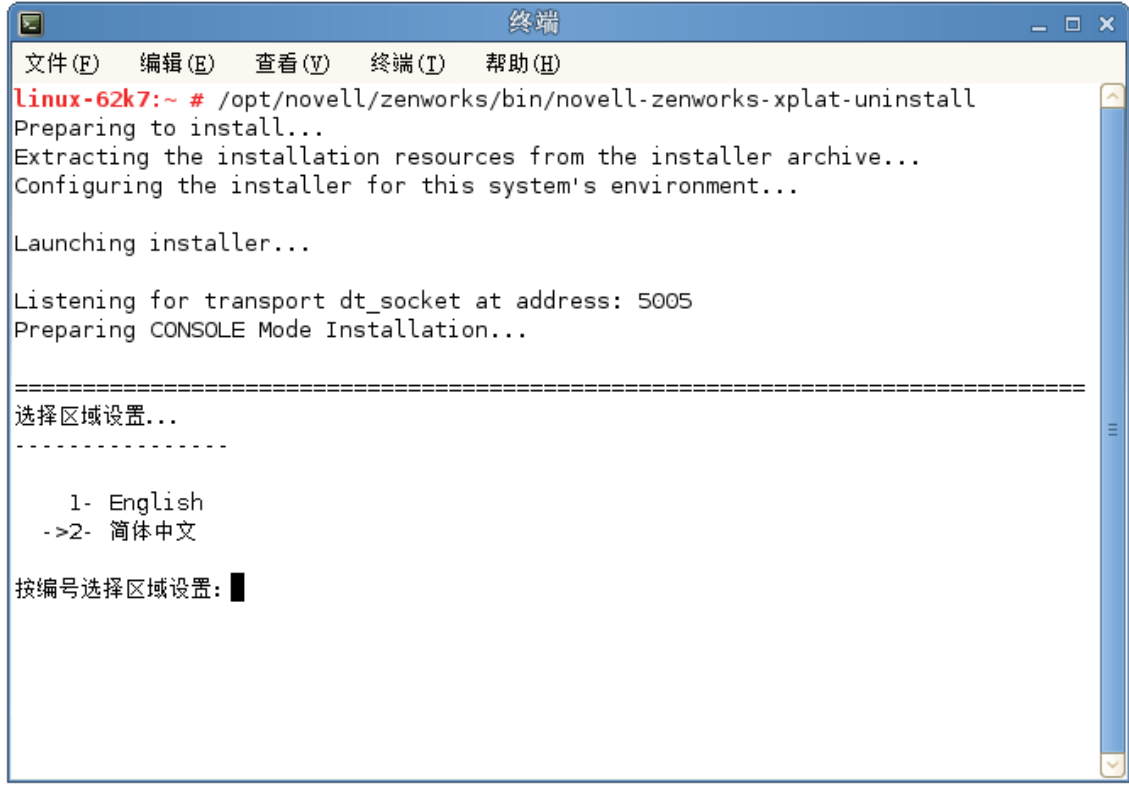

**2** 输入区域设置编号选择运行卸装程序所用的区域设置 (语言),或者按 Enter 接受默认区域设置 (英语)。

提示: 出现任何提示时, 请按 Enter 接受默认值。

- **3** 阅读介绍性文本,然后按 Enter。
- 4 在"卸装类型"屏幕上,选择要执行的卸装类型,然后按 Enter:
	- 从区域取消注册并卸装:选择此选项会卸装 ZENworks 软件,并在 ZENworks 管理区域中取 消注册设备。取消注册设备会在区域中去除相应的设备对象以及对该对象的所有参照。
	- ◆ 仅本地卸装: 选择此选项会卸装 ZENworks 软件, 但会在区域中保留该设备的注册状态。

要本地卸装 Adaptive Agent 软件,必须在 ZENworks 控制中心内针对设备启用*允许用户卸* 装 *ZENworks Adaptive Agent* 选项。否则,本地卸装将会失败。

该选项是在区域级别 (配置 > 管理区域设置 > 设备管理 > *ZENworks* 代理 > 代理安全性)、 文件夹级别 (设备 > 受管 > 文件夹的细节 > 设置 > 设备管理 > *ZENworks* 代理 > 代理安全 性)或设备级别(设备 > 设备 > 设置 > 设备管理 > *ZENworks* 代理 > 代理安全性)设置的。

- 5 如果您之前选择的是*仅本地卸装*,请跳到[步骤](#page-26-0) 6。否则,您必须提供所需的信息来连接 ZENworks 管理区域,以便在卸装 ZENworks 软件后取消注册设备:
	- **5a** 指定 ZENworks 主服务器的 IP 地址或 DNS, 然后按 Enter。

仅当主服务器未使用默认端口 (443) 时,您才需要指定端口号。

- **5b** 指定主服务器的端口号,然后按 Enter。要使用默认端口 (443),请按 Enter。
- **5c** 指定有权取消注册设备的 ZENworks 管理员帐户的用户名,然后按 Enter。要使用 Administrator 帐户, 请直接按 Enter。
- **5d** 指定 ZENworks 管理员帐户的口令,然后按 Enter。
- <span id="page-26-0"></span>**6** 在 " 摘要 " 屏幕上查看细节,然后按 Enter 开始卸装过程,或者按 " 后退 " 更改 之前的屏幕上的卸 装选项。
- **7** 卸装完成后,按 Enter 退出卸装程序。

如果卸装成功,则会出现以下结果:

- 已卸装 ZENworks Adaptive Agent 软件。
- 已从设备中去除所有 ZENworks 相关的 RPM。
- ◆ 如果您使用了*从区域取消注册并卸装*选项,则会从 ZENworks 管理区域中去除设备对象。您 可以在 ZENworks 控制中心校验该结果 (设备选项卡 > 受管选项卡 > 服务器文件夹)。

如果卸装失败,请参见以下日志文件:

- /var/opt/novell/log/zenworks/ZENworks\_XPlat\_Agent\_Uninstall\_*<* 日期 *>*.log.xml
- /tmp/err.log

## <span id="page-28-0"></span>4 <sup>4</sup> 从 **Macintosh** 设备中卸装 **ZENworks** 软件

<span id="page-28-2"></span>以下几节提供了有关从 Macintosh 设备中卸装 ZENworks 软件的指导。如果您要从环境中完全去除 ZENworks,请务必在开始从任何设备中卸装 ZENworks 软件之前查看第 1 章 ["ZENworks](#page-6-1) 的正确卸装 [顺序](#page-6-1) " (第 7 页)。

- ◆ 第 4.1 节 " 从 Macintosh [受管设备中卸装](#page-28-1) ZENworks" (第 29 页)
- 第 4.2 节 " 从 Macintosh [从属服务器中卸装](#page-29-0) ZENworks" (第 30 页)

## <span id="page-28-1"></span>**4.1** 从 **Macintosh** 受管设备中卸装 **ZENworks**

- **1** 在控制台提示符处,输入以下命令起动卸装程序: /opt/novell/zenworks/bin/novell-zenworks-xplat-uninstall
- **2** 选择要执行的卸装类型,然后按 Enter:
	- ◆ 从区域取消注册并卸装:选择此选项会卸装 ZENworks 软件,并在 ZENworks 管理区域中取 消注册设备。取消注册设备会在区域中去除相应的设备对象以及对该对象的所有参照。
	- ◆ 仅本地卸装: 选择此选项会卸装 ZENworks 软件, 但会在区域中保留该设备的注册状态。

要本地卸装 Adaptive Agent 软件,必须在 ZENworks 控制中心内针对设备启用*允许用户卸* 装 *ZENworks Adaptive Agent* 选项。否则,本地卸装将会失败。

该选项是在区域级别 (配置 > 管理区域设置 > 设备管理 > *ZENworks* 代理 > 代理安全性)、 文件夹级别 (设备 > 受管 > 文件夹的细节 > 设置 > 设备管理 > *ZENworks* 代理 > 代理安全 *性*)或设备级别(*设备* > 设备 > *设置* > *设备管理* > *ZENworks 代理 > 代理安全性*)设置的。

- **3** 如果您之前选择的是仅本地卸装,请跳到[步骤](#page-28-3) 4。否则,您必须提供所需的信息来连接 ZENworks 管理区域,以便在卸装 ZENworks 软件后取消注册设备:
	- **3a** 指定有权取消注册设备的 ZENworks 管理员帐户的用户名,然后按 Enter。
	- **3b** 指定 ZENworks 管理员帐户的口令,然后按 Enter。
- <span id="page-28-3"></span>**4** 卸装完成后,关闭终端窗口。

如果卸装成功,则会出现以下结果:

- 已卸装 ZENworks Adaptive Agent 软件。
- 已从设备中去除所有 ZENworks 相关的软件。
- ◆ 如果您使用了*从区域取消注册并卸装*选项,则会从 ZENworks 管理区域中去除设备对象。您 可以在 ZENworks 控制中心校验该结果 (*设备*选项卡 > *受管*选项卡 > *服务器*文件夹)。

如果卸装失败,请参见以下日志文件:

/var/opt/novell/zenworks/logs/ZENworks\_XPlat\_Agent\_Uninstall\_*<* 日期 *>*.log.xml

## <span id="page-29-0"></span>**4.2** 从 **Macintosh** 从属服务器中卸装 **ZENworks**

要在充当从属服务器的受管设备中卸装 ZENworks,需要降级该从属服务器,然后再卸装 ZENworks Adaptive Agent。以下两节提供了相关指导:

- 第 4.2.1 节 " [降级从属服务器](#page-29-1) " (第 30 页)
- 第 4.2.2 节 " 卸装 [ZENworks Adaptive Agent"](#page-29-2) (第 30 页)

### <span id="page-29-1"></span>**4.2.1** 降级从属服务器

ZENworks 卸装程序未提供用于降级 Macintosh 从属服务器的选项, 您必须使用 ZENworks 控制中心 降级从属服务器。《*ZENworks 11 SP4 Primary Server and Satellite Reference*》(ZENworks 11 SP4 主服务器和从属服务器参考手册)的 "Removing Satellites from the Server Hierarchy" (从服务器层 次结构中去除从属服务器)中提供了有关使用 ZENworks 控制中心的指导。

#### <span id="page-29-2"></span>**4.2.2** 卸装 **ZENworks Adaptive Agent**

**1** 在控制台提示符处,输入以下命令起动卸装程序:

/opt/novell/zenworks/bin/novell-zenworks-xplat-uninstall

- **2** 选择要执行的卸装类型,然后按 Enter:
	- 从区域取消注册并卸装:选择此选项会卸装 ZENworks 软件,并在 ZENworks 管理区域中取 消注册设备。取消注册设备会在区域中去除相应的设备对象以及对该对象的所有参照。
	- ◆ 仅本地卸装:选择此选项会卸装 ZENworks 软件,但会在区域中保留该设备的注册状态。

要本地卸装 Adaptive Agent 软件,必须在 ZENworks 控制中心内针对设备启用*允许用户卸* 装 *ZENworks Adaptive Agent* 选项。否则,本地卸装将会失败。

该选项是在区域级别 (配置 > 管理区域设置 > 设备管理 > *ZENworks* 代理 > 代理安全性)、 文件夹级别 (设备 > 受管 > 文件夹的细节 > 设置 > 设备管理 > *ZENworks* 代理 > 代理安全 *性*)或设备级别(*设备* > 设备 > *设置* > *设备管理* > *ZENworks 代理 > 代理安全性*)设置的。

- 3 如果您之前选择的是*仅本地卸装*,请跳到[步骤](#page-29-3) 4。否则,您必须提供所需的信息来连接 ZENworks 管理区域,以便在卸装 ZENworks 软件后取消注册设备:
	- **3a** 指定有权取消注册设备的 ZENworks 管理员帐户的用户名,然后按 Enter。
	- **3b** 指定 ZENworks 管理员帐户的口令,然后按 Enter。
- <span id="page-29-3"></span>**4** 卸装完成后,关闭终端窗口。

如果卸装成功,则会出现以下结果:

- 已卸装 ZENworks Adaptive Agent 软件。
- 已从设备中去除所有 ZENworks 相关的软件。
- ◆ 如果您使用了*从区域取消注册并卸装*选项,则会从 ZENworks 管理区域中去除设备对象。您 可以在 ZENworks 控制中心校验该结果 ( *设备*选项卡 > *受管*选项卡 > *服务器*文件夹 )。

如果卸装失败,请参见以下日志文件:

/var/opt/novell/zenworks/logs/ZENworks\_XPlat\_Agent\_Uninstall\_*<* 日期 *>*.log.xml